# PEP Instructions for Employees

## **Step 1: Login**

Go to **MyHR.FIU.edu** and login using your My Accounts credentials.

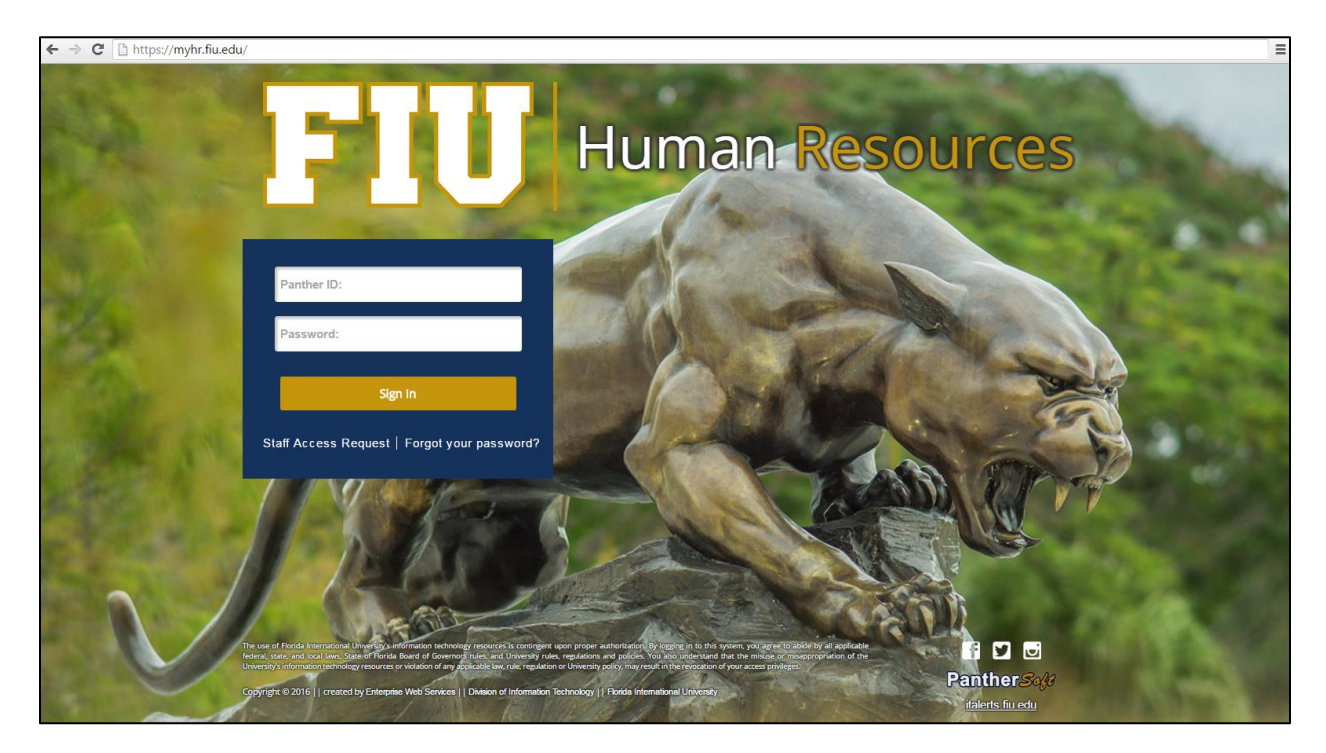

## **Step 2: Access Employee Documents**

Access your document by using the Self-Service path from your [MyHR.FIU.edu](https://myhr.fiu.edu/) Main Menu.

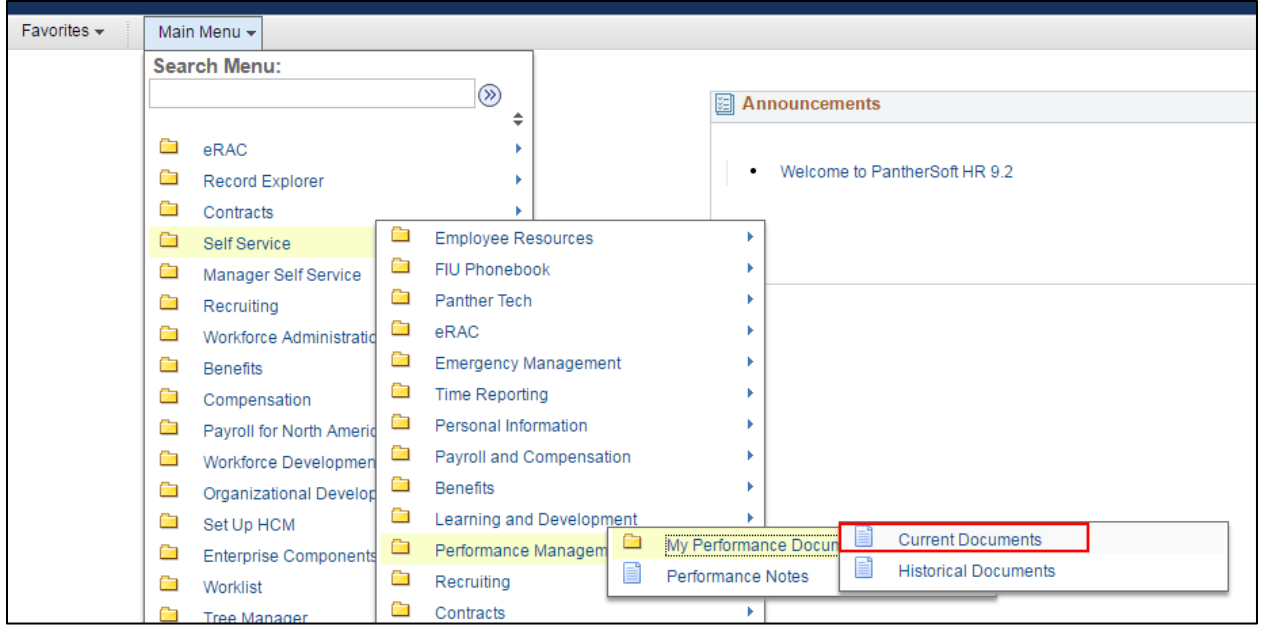

## **Step 3: Select Employee Document**

Access your PEP document by clicking on the link shown below.

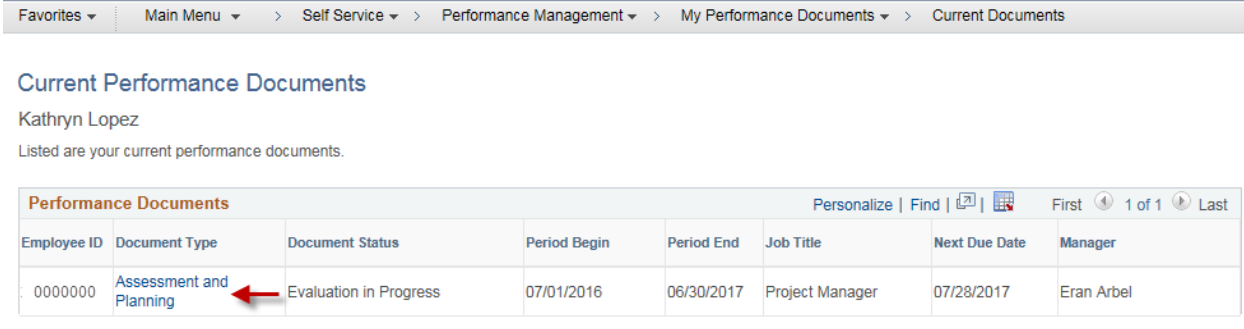

#### **Step 4: Start Self- Evaluation**

Expand All sections before you begin.

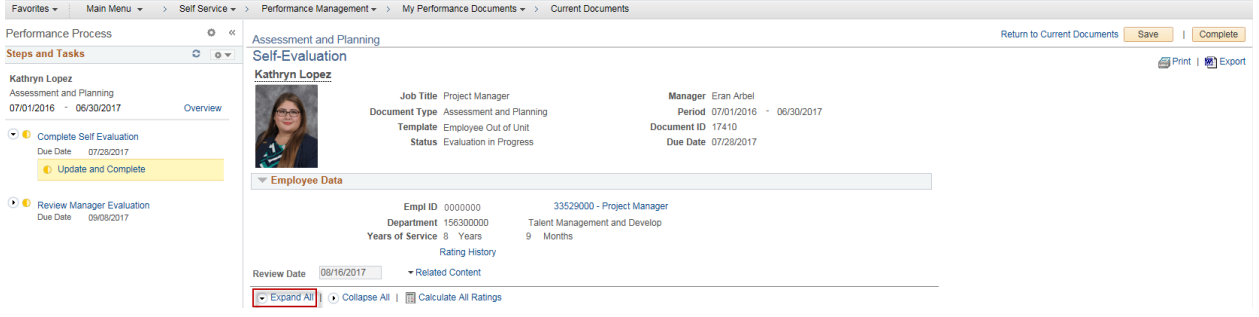

## **Steps and Tasks**

On the left of the document employees have the ability to track their progress and see what steps are next in the process.

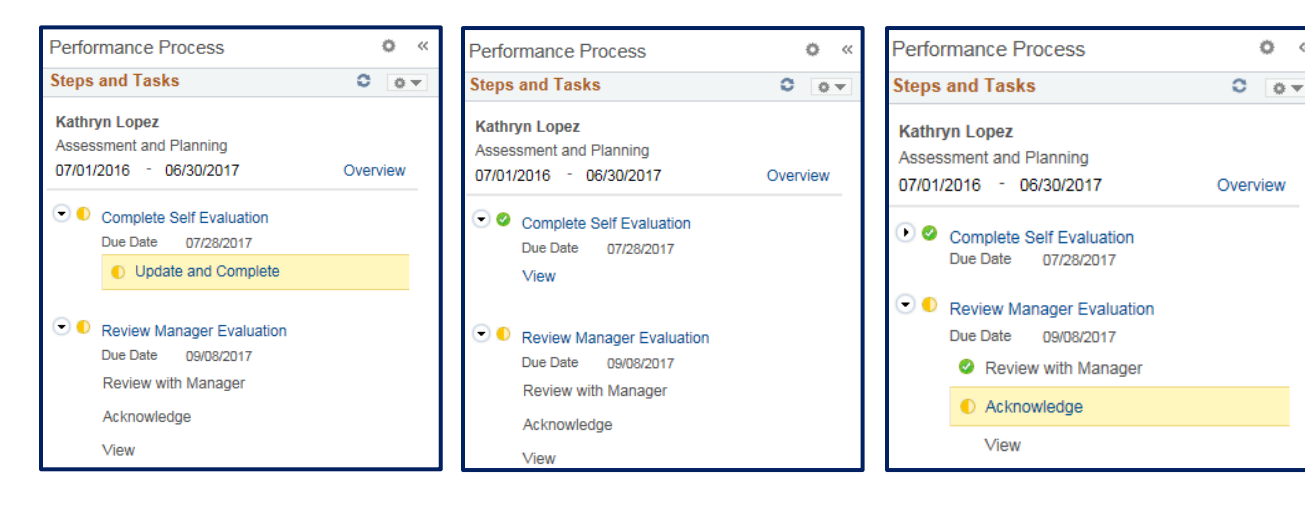

## **Step 5: Past Year's Goals & Achievement**

All goals set in the most recent completed PEP will roll over to the current document. These goals can be edited and rated.

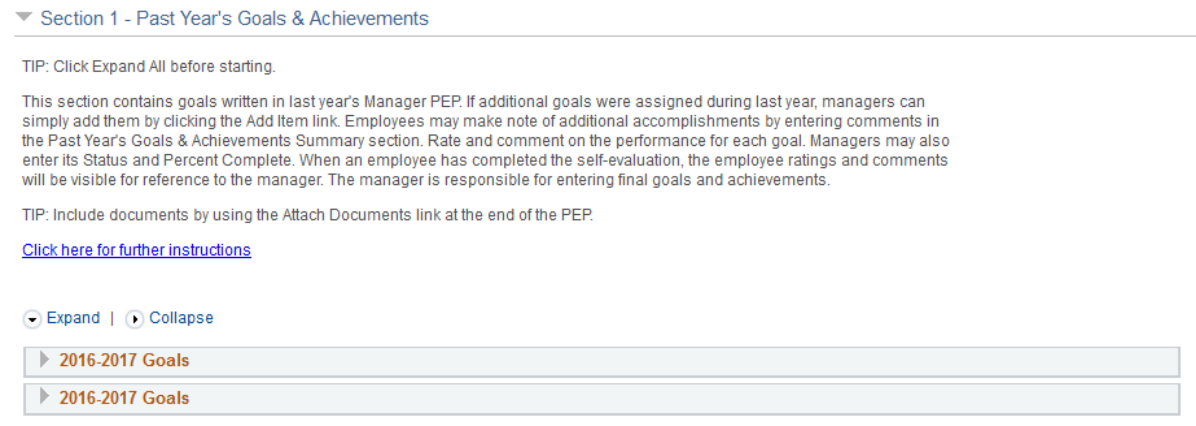

Expand each goal to enter a progress rating and supporting comments.

C Expand | C Collapse

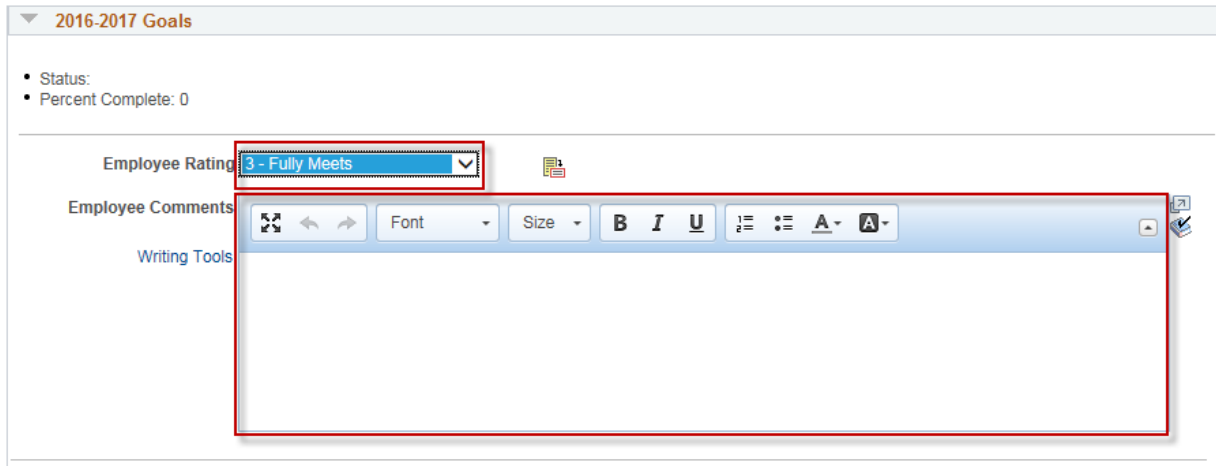

Additional goals set and accomplishments achieved during the past fiscal year may be noted in the Past Year's Goals & Achievements Summary section.

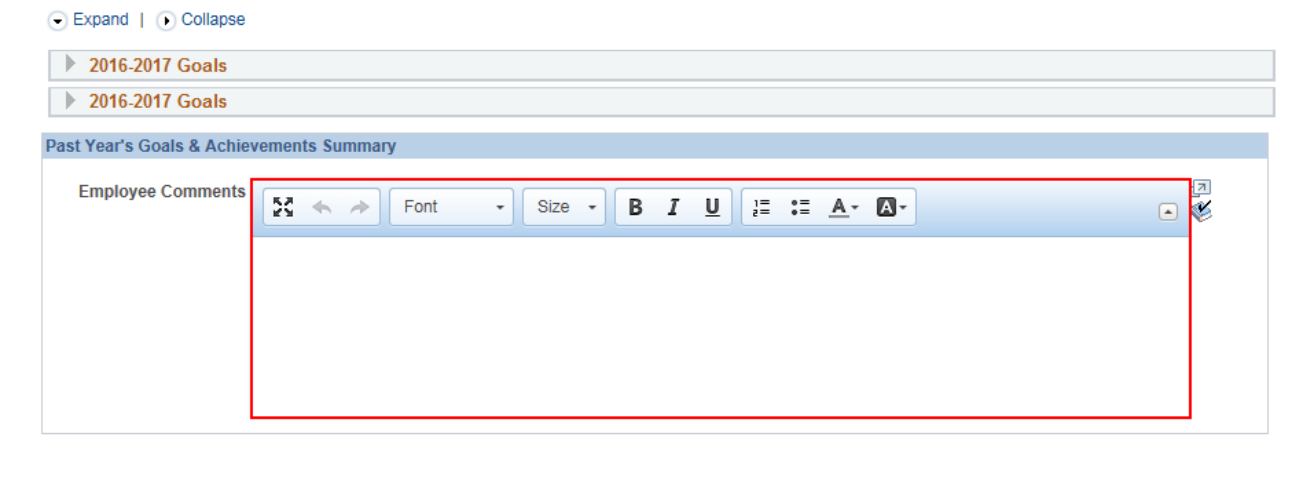

## **Step 6: Competencies**

You will then rate yourself and enter comments for each of the competencies.

#### Note: The system will timeout after 20 minutes of inactivity – **be sure to SAVE your work often!**

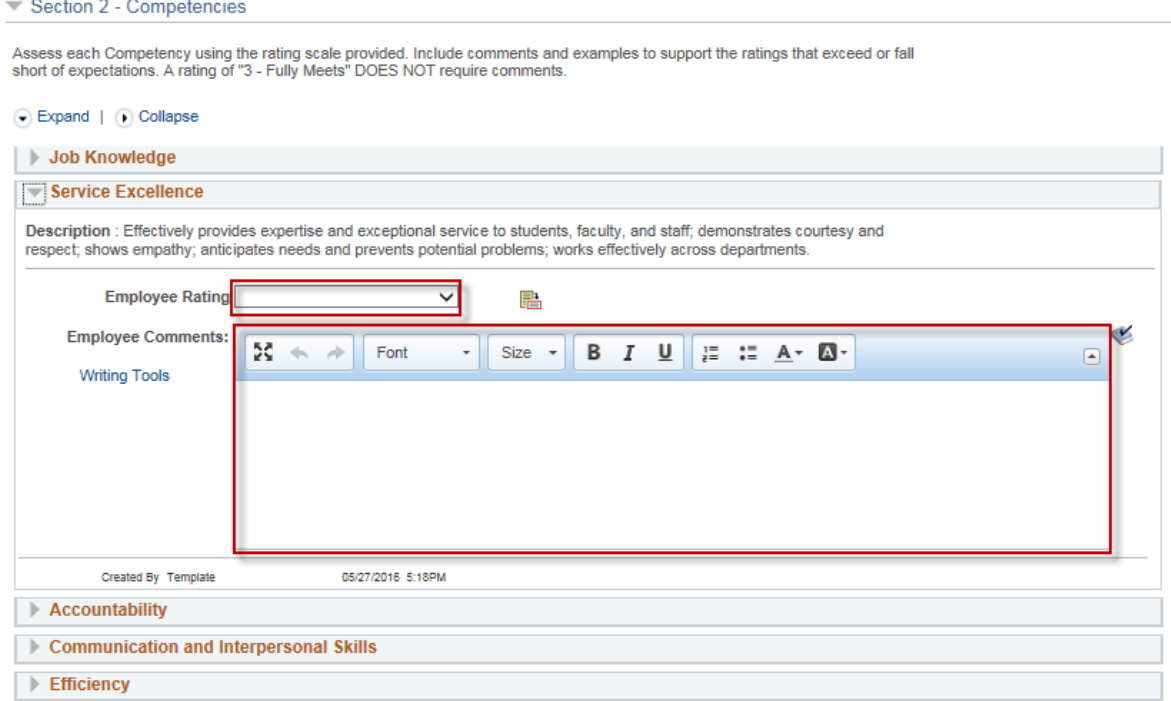

### **Step 7: Goals for Next Year**

You may enter suggested goals for the next fiscal year in this section.

#### Section 3 - Goals for Next Year

Goal setting is the key to managing the work done in your Department. When an employee has completed the self-review, the<br>employee-suggested goals will be visible for reference to the manager. The manager is responsible fo

TIP: Add each goal as an individual action item, with criteria for its completion and a target date.

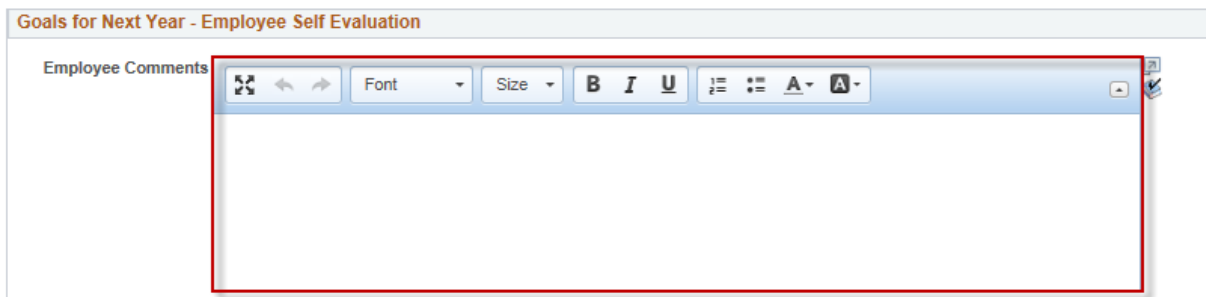

### **Step 8: Attachments**

You may attach supporting documentation to your Self-Evaluation. Attachments may be in the form of .pdf, .docx, or .jpg files.

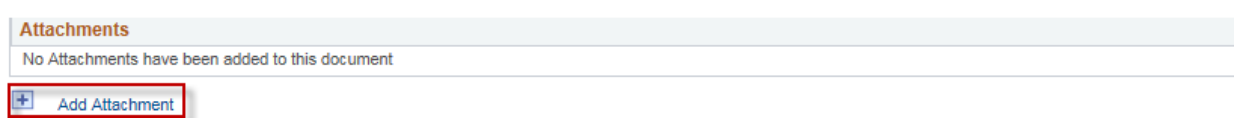

#### **Step 9: Complete Document**

Once you have completed your self-evaluation, and you are ready for your manager to review, click on Complete. A notification will be sent to your manager alerting them that your self-evaluation is ready for their review. Please note that your manager will be able to view the information you enter, only when you have marked the document Complete.

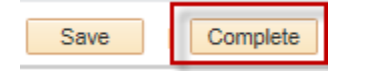

#### **Step 10: Employee Comments and Acknowledgment**

Once you and your manager have met to discuss your performance, your manager will enter the Review Date and Request Acknowledgment. At that point you will receive a notification to Acknowledge your performance review. Your acknowledgement does not necessarily mean that you agree, but affirms that the evaluation meeting was held and your performance was discussed in detail with you.

Before you acknowledge, you have the opportunity to add comments in Section 5 of the Manager Evaluation.

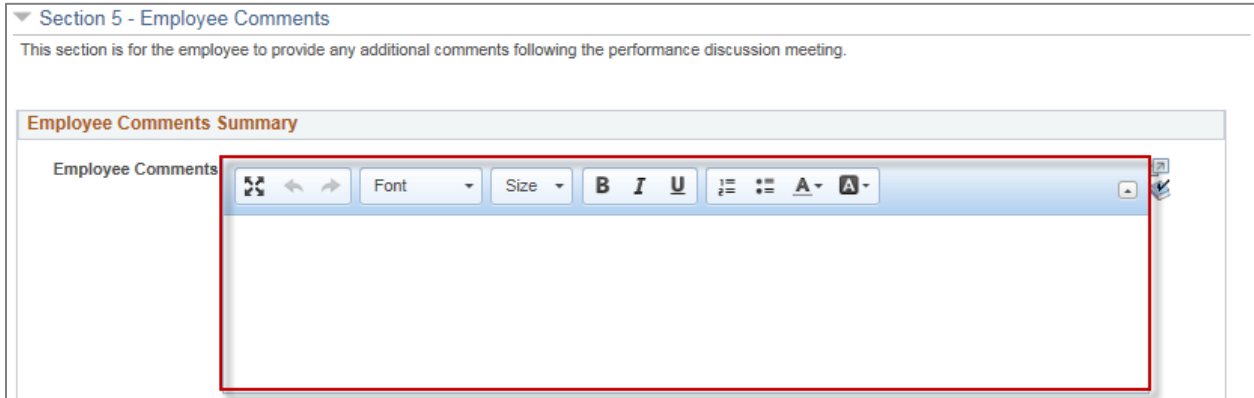

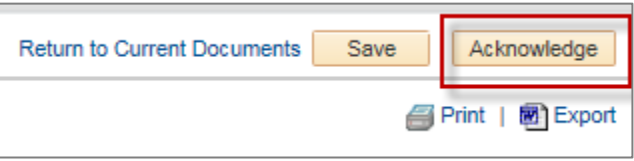

## **Step 11: Historical Documents**

Once the document is approved you will receive a notification from PantherSoft. The Assessment and Planning document will be finalized and may be accessed in Historical Documents.

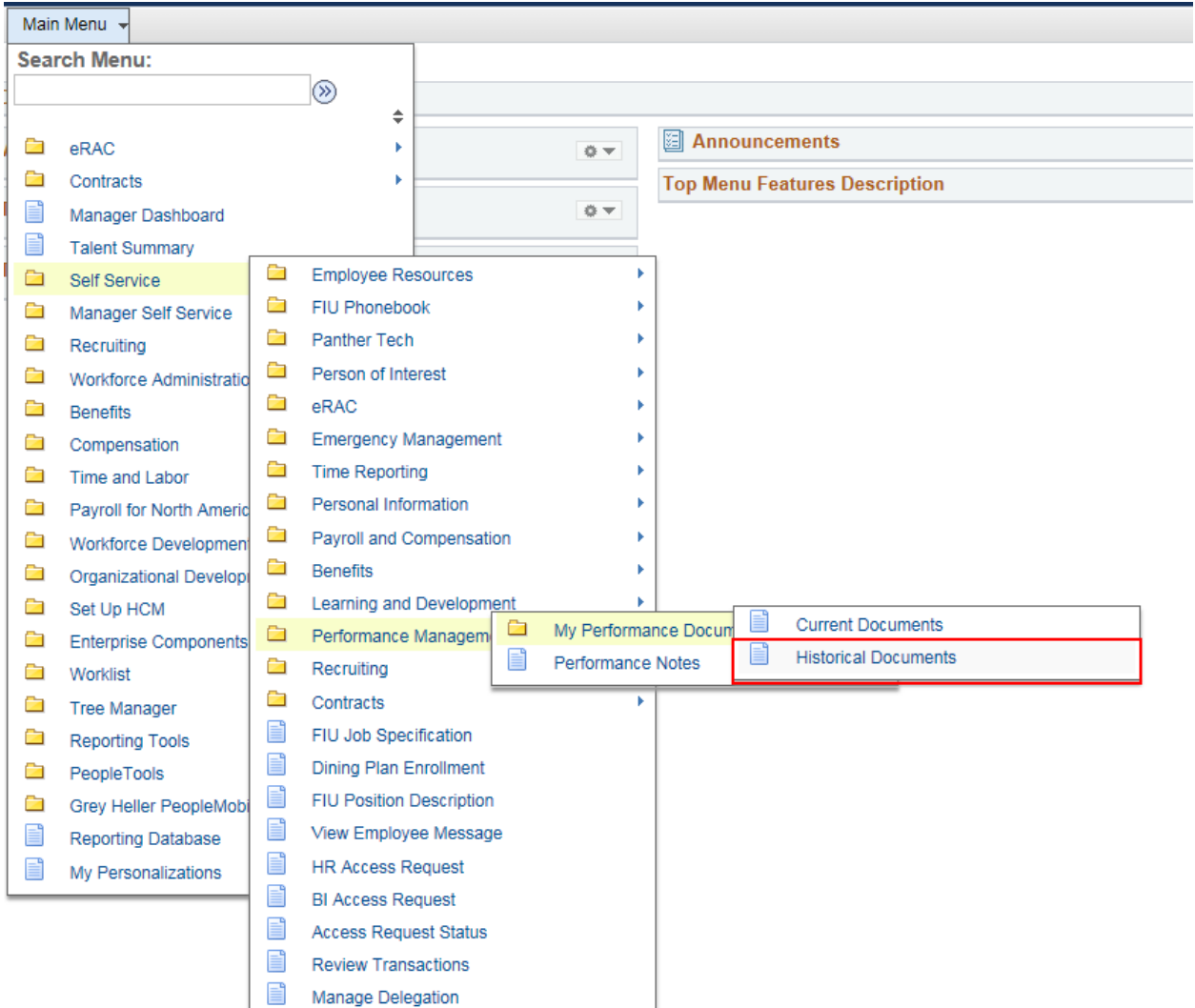

If you have any further questions or feedback please contact the Department of Talent Acquisition and Management a[t tam@fiu.edu](mailto:tam@fiu.edu) or 305-348-3206.